## **Easy Checked Heart with Paint Shop Pro7**

*Copyright ©2001 – 2018 Anne Alexander. All rights reserved.*

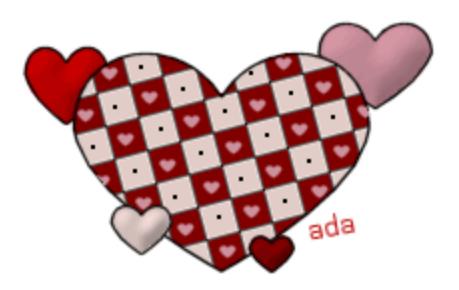

You should have at least Paint Shop Pro Version 6 for this tutorial.

You need some knowledge of *PSP's basic tools, layers, selections and preset shapes*.

The RGB values for the colors I used are: **dark red (128,0,0) beige (225,204,199) light pink (205,145,158** (You can use these or any color combination you like.)

Open a new image – Width: **200** Height: **200** Resolution: **72 pixels/inch** Background: **Transparent** Image type: **16.7 Million Colors**

**Flood Fill with white**.

Click on **Effects –> Texture Effects –> Tiles** and use the following settings:

Tile Shape: **Square** Angularity: **0** Size: **17** Border Size: **1**

Smoothness: **15** Depth: **1** Ambience: **0** Shininess: **0**

Light: **White** Angle: **336** Intensity: **60** Elevation: **40**

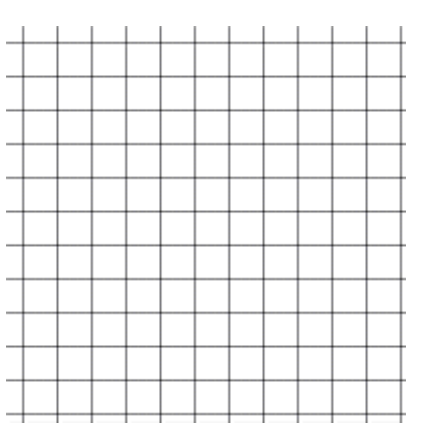

Using the **Magic Wand** and holding down the **Shift** key, click on every other square.

**Flood Fill** with **dark red** and **Deselect**.

Select the remaining white squares in the same way, **Flood Fill** with **beige** and **Deselect**.

Click on **Image –> Rotate**: Direction: **Left** Degrees: Free **10** All Layers: **Unchecked**

If the image looks a little blurred use **Effects –> Sharpen –> Sharpen.**

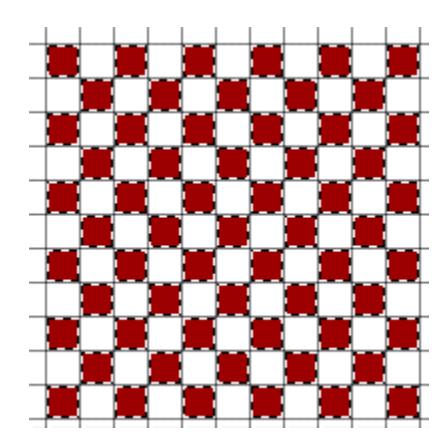

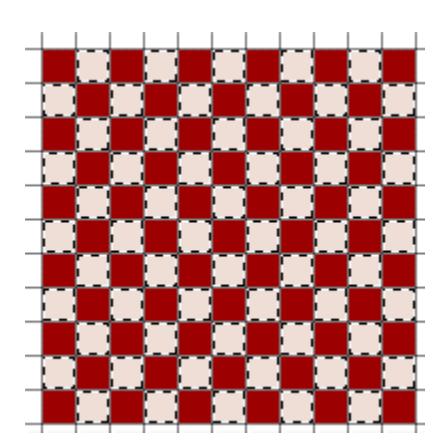

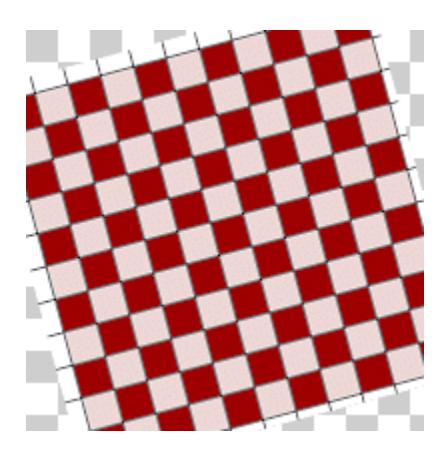

Add a **new layer**.

Click on the **Preset Shapes Tool** and select one of the **heart** shapes.

Using the **Styles** settings at the right, draw a heart shape. **Line width is set to 1** and **Antialias is unchecked**.

Click outside the heart with the **Magic Wand**.

**Selections –> Modify –> Expand 1 pixel** and click on **Layer 1**. Hit the **Delete** key and **Deselect**.

**Note:** PSP6 users can download a zip file with large and small hearts in .psp format from http://adalexander.com/shapes.zip

Add a **new layer** and set the **Background** color to **light pink** and the **Foreground** to **null**.

Using the **Preset Shapes** tool set to a heart shape, draw a small heart on one of the red squares.

**Copy and paste** this heart as a **new selection** on all the red squares. Get rid of any hearts that fall outside the main outline by using the select and delete method used above.

Set the **Foreground** color to **black**. Using the **Paint Brush** tool with a size of **1**, place a dot in each of the **beige** squares.

Save your heart in whatever format you like. (I usually also save in .psp format in case I want to make changes later.)

If you have questions or comments about this tutorial, please use the form on my Contact page.

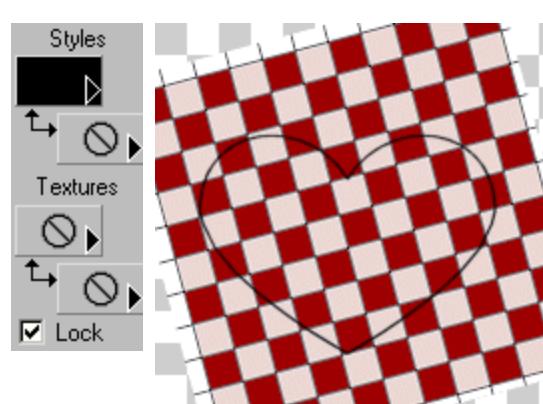

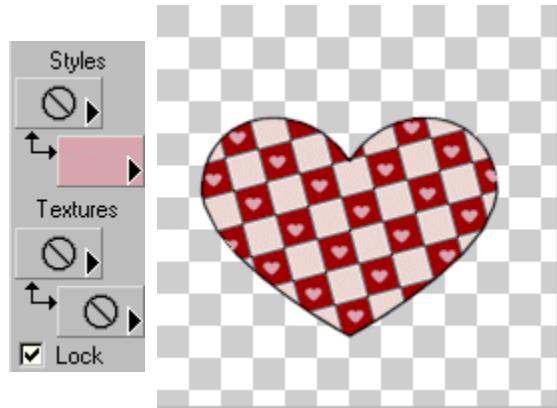

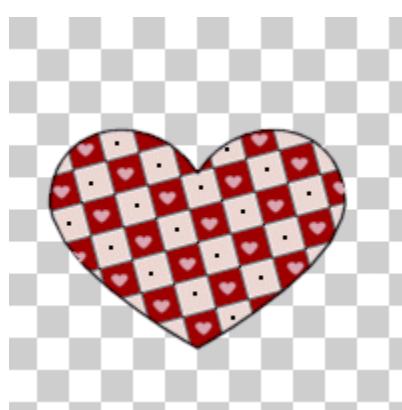

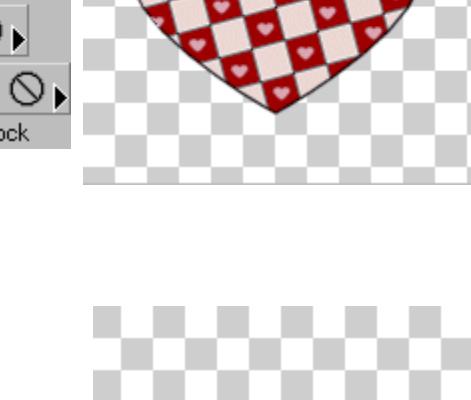